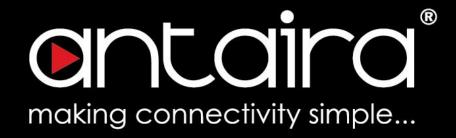

# ARS/X/Y-7234 Industrial Wireless Software User's Manual

Version 1.0 (December 2018)

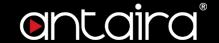

#### © Copyright 2018 Antaira Technologies, LLC.

All Rights Reserved

This document contains information, which is protected by copyright. Reproduction, adaptation or translation without prior permission is prohibited, except as allowed under the copyright laws.

#### **Trademark Information**

Antaira is a registered trademark of Antaira Technologies, LLC., Microsoft Windows and the Windows logo are the trademarks of Microsoft Corp. All other brand and product names are trademarks or registered trademarks of their respective owners.

#### **Disclaimer**

Antaira Technologies, LLC. provides this manual without warranty of any kind, expressed or implied, including but not limited to the implied warranties of merchantability and fitness for a particular purpose. Antaira Technologies, LLC. may make improvements and/or changes to the product and/or specifications of the product described in this manual, without prior notice. Antaira Technologies, LLC. will not be liable for any technical inaccuracies or typographical errors found in this guide. Changes are periodically made to the information contained herein and will be incorporated into later versions of the manual. The information contained is subject to change without prior notice.

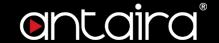

#### **FCC Notice**

This equipment has been tested and found to comply with the limits for a Class-A digital device, pursuant to Part 15 of the FCC rules. These limits are designed to provide reasonable protection against harmful interference in a residential installation. This equipment generates, uses, and can radiate radio frequency energy. It may cause harmful interference to radio communications if the equipment is not installed and used in accordance with the instructions. However, there is no guarantee that interference will not occur in a particular installation. If this equipment does cause harmful interference to radio or television reception, which can be determined by turning the equipment off and on, the user is encouraged to try to correct the interference by one or more of the following measures:

- · Reorient or relocate the receiving antenna.
- Increase the separation between the equipment and receiver.
- Connect the equipment into an outlet on a circuit different from that to which the receiver is connected.
- Consult the dealer or an experienced radio/TV technician for help.

**Caution**: Any changes or modifications not expressly approved by the grantee of this device could void the user's authority to operate the equipment.

#### **CE Mark Warning**

This is a Class-A product. In a domestic environment this product may cause radio interference in which case the user may be required to take adequate measures.

#### Industrial Wireless APs

Software User's Manual

This manual supports the following models:

- ARS-7234-AC-T
- ARX-7234-AC-PD-T
- ARY-7234-AC-PD

Please check our website (www.antaira.com) for any updated manual or contact us by e-mail (support@antaira.com).

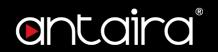

# **Table of Contents**

| 1. Access with Web Browser           | 1  |
|--------------------------------------|----|
| 1.1 Web GUI Login                    | 1  |
| 2. System                            | 2  |
| 2.1 System                           | 2  |
| 2.2 Administration                   | 3  |
| 2.3 Backup / Flash Firmware          | 4  |
| 2.4 Reboot                           | 5  |
| 2.5 Diagnostics                      | 6  |
| 2.6 USB Disk Operation               | 6  |
| 3. Services                          | 8  |
| 3.1 Dynamic DNS                      | 8  |
| 3.2 Syslog                           | 9  |
| 4. Network                           |    |
| 4.1 Network Deployment Modes         | 10 |
| 4.2 Network Deployment (AP)          | 10 |
| 4.3 Network Deployment (2.4GHz WIFI) | 13 |
| 4.4 Gateway Deployment (5GHz WIFI)   | 15 |
| 4.5 WIFI Status                      | 16 |
| 4.6 WIFI Configuration               | 17 |
| 4.7 Static Routes                    | 20 |
| 5. Switch                            |    |

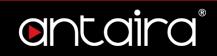

| 5.2 Statistics |            | 22 |
|----------------|------------|----|
| 5.3 Configura  | ation      | 23 |
| 6. Security    |            | 24 |
|                | Management |    |
| 6.2 DMZ        |            | 25 |
| 6.3 Port Forv  | varding    | 26 |
| 6.4 MAC Filte  | er         | 27 |
| 6.5 PPTP/L2    | TP         | 28 |
| 6.6 IPSec      |            | 29 |

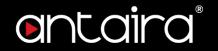

# 1. Access with Web Browser

## 1.1 Web GUI Login

Step 1: To access the WEB GUI, open a web browser and type the following IP address: http://192.168.1.254

Step 2: The default WEB GUI Login:

Username: admin
Password: admin

Step 3: The Web GUI can also be accessed via the Gateway's management IP address <a href="http://172.0.0.1">http://172.0.0.1</a> and the PC can be set with one IP address in the same domain 172.0.0.0.

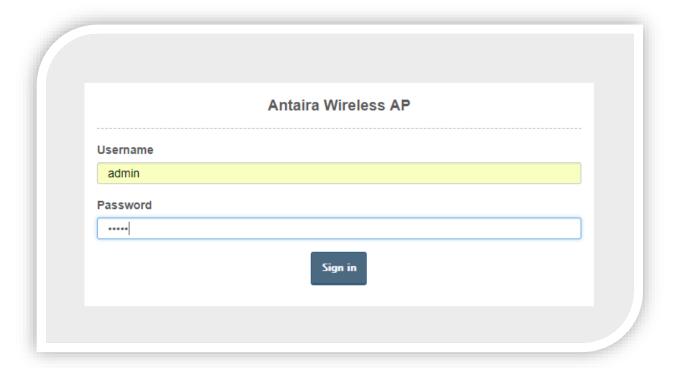

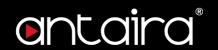

# 2. System

# 2.1 System

Go to **System > System** to manage the hostname and the time setting of the Antaira Wireless AP.

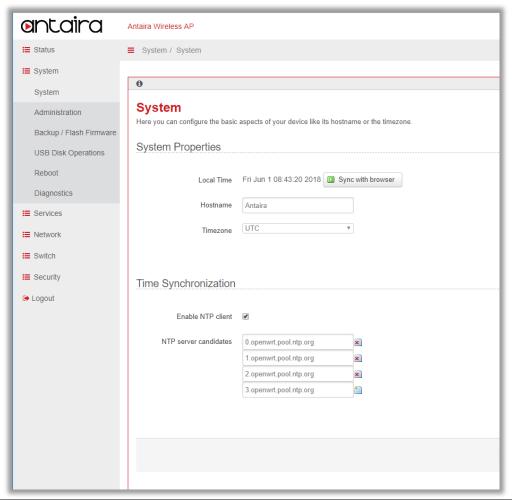

| Item              | Description                                                                |
|-------------------|----------------------------------------------------------------------------|
| Local Time        | The time status of the Antaira Wireless AP.                                |
| Hostname          | Hostname of the Antaira Wireless AP.                                       |
| Time zone         | Time zone settings for the Antaira Wireless AP.                            |
| Enable NTP client | To enable/disable SNTP client function.                                    |
| NTP server        | The Antaira Wireless AP will perform time synchronization with SNTP server |
| candidates        | configured here.                                                           |

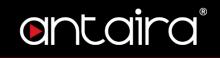

## 2.2 Administration

Go to **System > Administration** to change the password of Antaira Wireless AP.

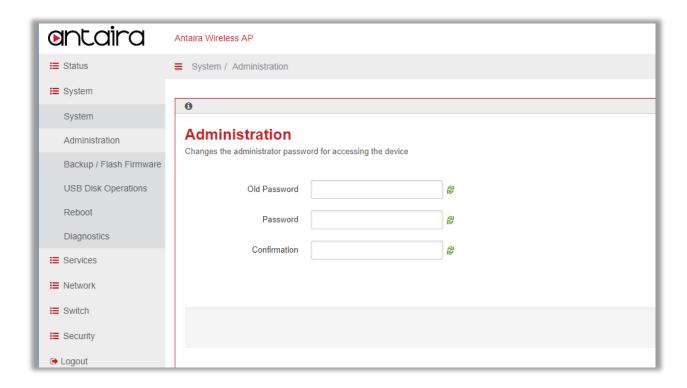

| Item         | Description                                                                  |
|--------------|------------------------------------------------------------------------------|
| Old Password | Input the original password to pass the authentication of changing password. |
| Password     | Input the new password.                                                      |
| Confirmation | Confirm the new password.                                                    |

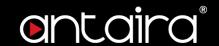

## 2.3 Backup / Flash Firmware

Go to <u>System > Backup / Flash Firmware</u> to manage the Antaira Wireless AP's configuration file and perform firmware upgrade.

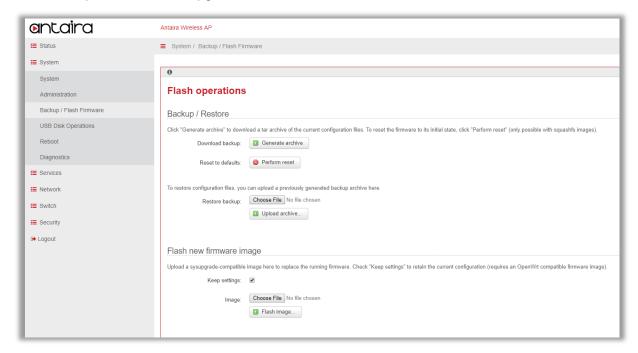

| Item                    | Description                                                                  |
|-------------------------|------------------------------------------------------------------------------|
| <b>Generate Archive</b> | Backup configuration file to host PC.                                        |
| Perform Reset           | Perform a factory reset. All configurations will be reset to factory default |
| 1 enomineset            | settings.                                                                    |
| Upload Archive          | Restore configuration file from host PC to the Antaira Wireless AP.          |
|                         | Users can choose to only perform a firmware upgrade without resetting the    |
| Keep Settings           | configurations. It is recommended to not keep the settings due to new        |
|                         | functions that may need to load new settings.                                |
| Flash Image             | To upgrade firmware, please choose the firmware file and press Flash Image   |
| i iasii iiiage          | button.                                                                      |
| Flash Firmware -        | The Antaira Wireless AP will compute the MD5 CHECKSUM for verification       |
| Verify                  | and ask users to proceed or cancel.                                          |

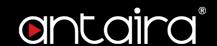

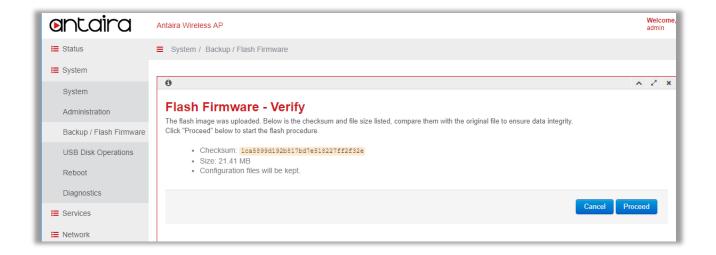

## 2.4 Reboot

Press Perform reboot link to reboot.

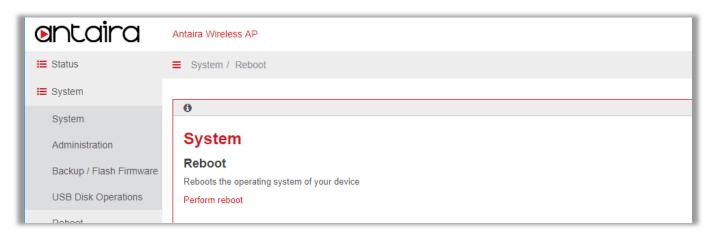

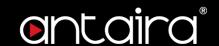

## 2.5 Diagnostics

Ping, Traceroute, and Nslookup Diagnostics tools.

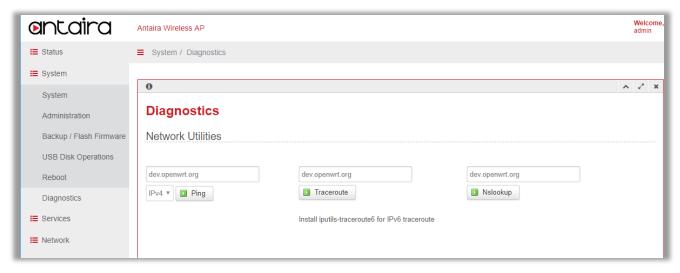

## 2.6 USB Disk Operation

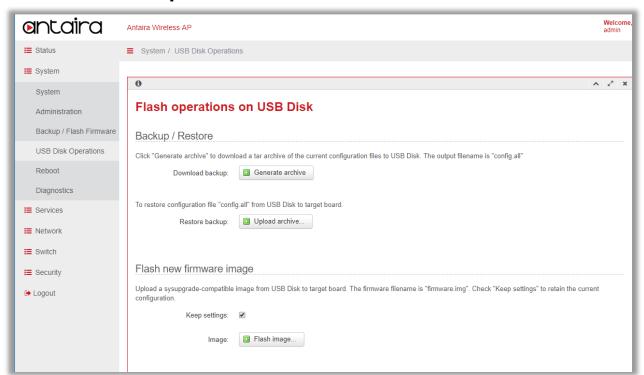

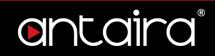

| Item             | Description                                                               |
|------------------|---------------------------------------------------------------------------|
| Generate Archive | Backup configuration to a USB. The configuration file will be named       |
| Generate Archive | 'config.all'.                                                             |
| Upload Archive   | Restore configurations from USB.                                          |
|                  | Users can choose to only perform a firmware upgrade without resetting the |
| Keep Settings    | configurations. It is recommended to not keep the settings due to new     |
|                  | functions that may need to load new settings.                             |
| Flash Image      | To upgrade firmware from a USB, the firmware file needs to be named       |
|                  | 'firmware.img'.                                                           |

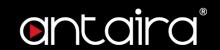

# 3. Services

# 3.1 Dynamic DNS

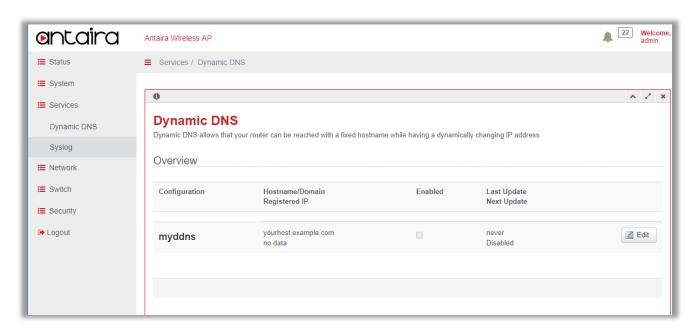

| Item                     | Description                                                                                                    |  |  |
|--------------------------|----------------------------------------------------------------------------------------------------|--|--|
| Enable                   | To enable/disable the DDNS function.                                                                                                    |  |  |
| DDNS Service<br>Provider | To choose the DDNS provider profile.                                                                                                    |  |  |
| Hostname                 | The hostname is used to registered to the DDNS provider for a domain name query.                                                                                                    |  |  |
| Username                 | The username is used to registered to the DDNS provider.                                                                                                    |  |  |
| Password                 | The password is used to registered to the DDNS provider.                                                                                                    |  |  |
| Source of IP address     | The source IP address used to register to the DDNS provider.  (1) network: chooses an IP on specific network  (2) URL: detects the current local IP from the specified website. If the Antaira Wireless AP is behind a NAT, input the WEB URL that can report the external IP address of a NAT router. |  |  |
| Network                  | User can choose an IP on WAN, LAN, or cellular interface.                                                                                                    |  |  |
| URL                      | The correct URL might depend on the DDNS provider being used, the sample                                                                                                    |  |  |

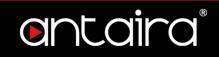

|                               | format should be: http://checkip.dyndns.org                                    |
|-------------------------------|--------------------------------------------------------------------------------|
| Check for                     |                                                                                |
| changed IP every              | A unit of time to check if the IP address is changed in the Antaira Wireless   |
| and Check-time                | AP.                                                                            |
| unit                          |                                                                                |
| Force update                  | A period and unit of time for the Antaira Wireless AP to update the registered |
| every and Force-<br>time unit | information.                                                                   |

# 3.2 Syslog

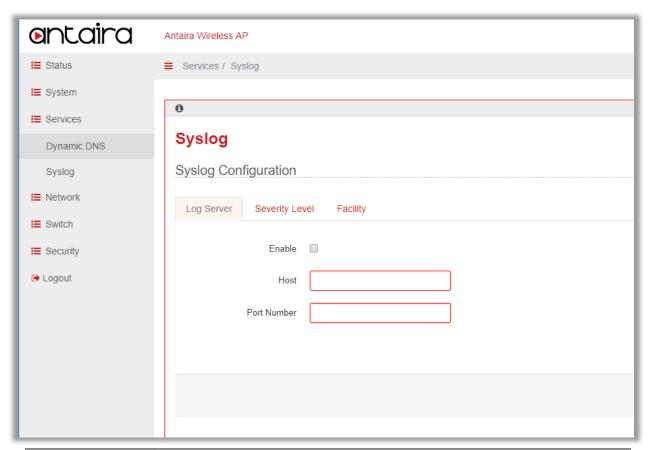

| Item        | Description                                                    |
|-------------|----------------------------------------------------------------|
| Enable      | To enable/disable syslog sent to the remote host PC.           |
| Host        | The IP address of the remote host PC that runs syslog server.  |
| Port Number | The port number of the remote host PC that runs syslog server. |

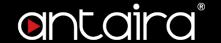

# 4. Network

# **4.1 Network Deployment Modes**

Network Deployment mode can be configured in 3 different scenarios which include 'AP', '2.4GHz Client/Bridge/Repeater)', and '5GHz (Client/Bridge/Repeater)'.

| Modes                              | WAN<br>(Ethernet) | DHCP<br>Server<br>@LAN/WLA<br>N | DHCP Client<br>@WLAN | LAN (Ethernet) | Wi-Fi<br>2.4GHz | Wi-Fi 5GHz |
|------------------------------------|-------------------|---------------------------------|----------------------|----------------|-----------------|------------|
| AP                                 | 0                 | 0                               | Х                    | 0              | AP              | AP         |
| 2.4GHz<br>(Client/Bridge/Repeater) | Х                 | Х                               | 0                    | 0              | STA + AP        | AP         |
| 5GHz<br>(Client/Bridge/Repeater)   | Х                 | Х                               | 0                    | 0              | AP              | STA + AP   |

| Scenario                           | Wi-Fi 2.4GHz SSID                                                                         | Wi-Fi 5GHz SSID                                                                           | Remarks         |
|------------------------------------|-------------------------------------------------------------------------------------------|-------------------------------------------------------------------------------------------|-----------------|
| AP                                 | Antaira_2.4GHz                                                                            | Antaira_5GHz                                                                              | Factory Default |
| 2.4GHz<br>(Client/Bridge/Repeater) | Connect the uplink Root AP and broadcast the SSID which is the same as the uplink Root AP | Copy the uplink SSID and add suffix '_5GHz' over the SSID Broadcast name. i.e., XXXX_5GHz |                 |
| 5GHz<br>(Client/Bridge/Repeater)   | Copy the uplink SSID and add suffix '_2GHz' over SSID Broadcast name. i.e.,  XXXX_2GHz    | Connect the uplink Root AP and broadcast the SSID which is the same as the uplink Root AP |                 |

## 4.2 Network Deployment (AP)

#### **Network Deployment Configuration**

Go to Network > Network Deployment and click the Network Deployment tab.

#### **Network Deployment**

This configuration is to establish a WAN connection of the Antaira Wireless AP to the network. Select from the Network Deployment dropdown list: **AP**.

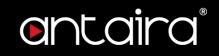

#### **Protocol**

This protocol dropdown list will be displayed only when Network Deployment is configured to AP. It will be hidden when Network Deployment is configured to other values.

Either of the following protocol values can be selected and the device's correspondent actions, described below, are expected:

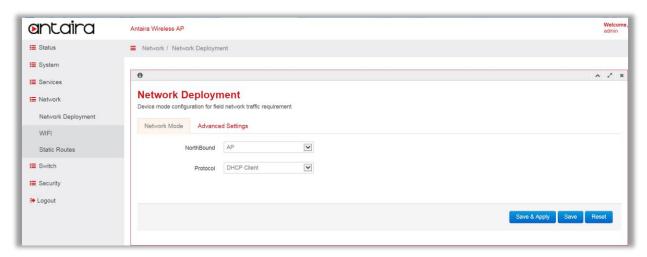

| Item        | Description                                                                                                    |
|-------------|----------------------------------------------------------------------------------------------------|
| DHCP Client | Antaira's wireless AP will try to get an IP on the Ethernet WAN port via DHCP protocol.                                                                                                    |
| Static IP   | Antaira' wireless AP will use a static IP provided on the Ethernet WAN port. User also needs to configure the related IPv4 address, IPv4 netmask, IPv4 gateway, and DNS server.                                                                              |
| PPPoE       | Antaria's wireless AP will try to get an IP on the Ethernet WAN port via PPPoE protocol. The related PAP/CHAP username and password also needs to configured. The Access Concentrator and Service Name are optional according to the Operator's environment. |

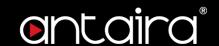

#### **Advanced Settings Configuration**

Go to Network > Network Deployment and click the Advanced Settings tab.

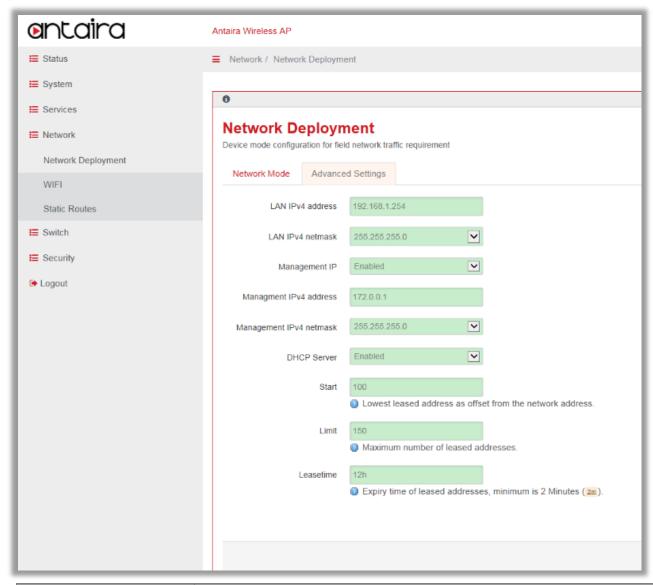

| Item                       | Description                                                                                                    |
|----------------------------|----------------------------------------------------------------------------------------------------|
| LAN IPv4 address & netmask | The Network Deployment LAN side IP address and netmask setting.                                                                                                    |
| DHCP Server                | The ON/OFF switch for LAN side DHCP Server function.                                                                                                    |
| Start                      | The start of IP address that the DHCP Server will assign to the client. The lowest leased address as offset from the LAN IPv4 address (e.g. 100) or the exact start of IP address (e.g. 192.168.1.100) can be inputted.               |
| Limit                      | Maximum number of leased addresses from the start of IP addresses. If user configures LAN side IP to 192.168.1/24, Start to 100 and Limit to 150. This means the IP address pool of the DHCP Server is 192.168.1.100 – 192.168.1.249. |
| Lease Time                 | Leased time of the assigned IP address from the DHCP Server.                                                                                                    |

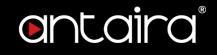

| Management IPv4   | In the case of losing the IP address, the Web GUI can be accessed via the |
|-------------------|---------------------------------------------------------------------------|
| address & netmask | management IP address as well.                                            |

## 4.3 Network Deployment (2.4GHz WIFI)

#### **Network Deployment Configuration**

Go to Network > Network Deployment and click the Network Deployment tab.

When Network Deployment is configured to 2.4GHz WIFI, Antaira Wireless AP will use 2.4GHz WIFI station to connect to the uplink AP and become a bridge AP. Thus, the clients on LAN port, 2.4GHz WIFI AP, or 5GHz WIFI AP will get an IP from uplink AP router via DHCP protocol.

#### Scan 2.4GHz AP Button

This button is used to scan 2.4GHz frequency. The Antaira Wireless AP can then connect to an uplink AP router.

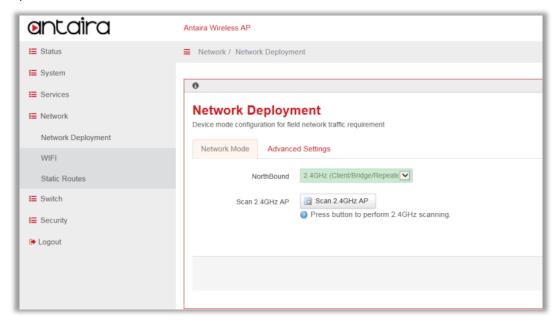

#### Join Network

After scanning, the specific uplink AP router can be chosen and connected to by pressing **Join**Network button.

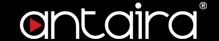

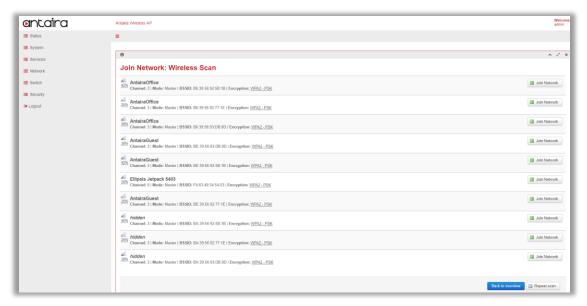

#### WPA passphrase

If the uplink AP router has enabled security, a WPA passphrase needs to be inputted then press **Submit**.

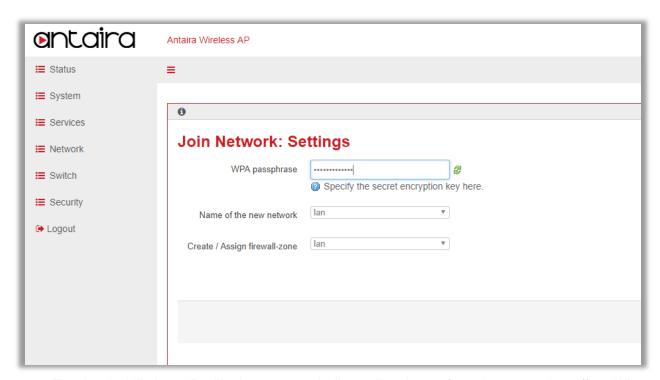

The Antaira Wireless AP will reboot automatically to allow the configurations to go into effect. When the Antaira Wireless AP boots up, it will get an IP address from the uplink AP router and LAN/WLAN side clients also need to get an IP from the uplink AP router in this mode.

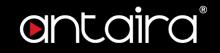

## 4.4 Gateway Deployment (5GHz WIFI)

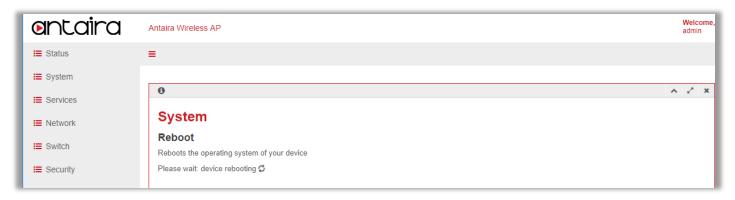

When Network Deployment is configured to 5GHz WIFI, it uses 5G WIFI station to connect to the uplink 5GHz AP. It also enables 2.4G and 5G WIFI AP simultaneously. In this mode, 5G WIFI STA, 5G WIFI AP, 2.4G WIFI AP, and Ethernet LAN are bridged together, and the device becomes an AP bridge. It uses the DHCP client to get an IP from the uplink WIFI AP router.

To connect to the uplink AP, press the **Scan 5GHz AP** button, and follow the wizard procedure. The configuration steps are the same as 2.4GHz WIFI configuration steps.

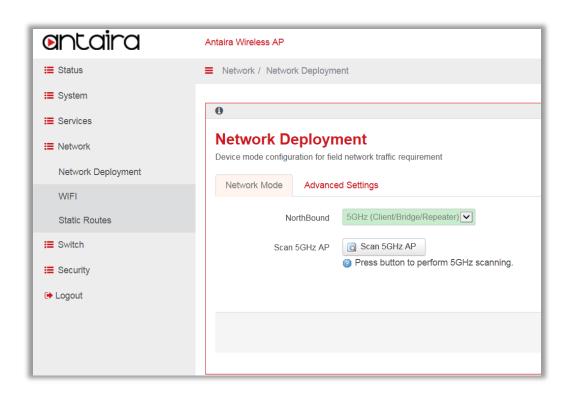

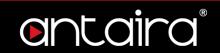

## 4.5 WIFI Status

Go to Network > WIFI to check WIFI function status.

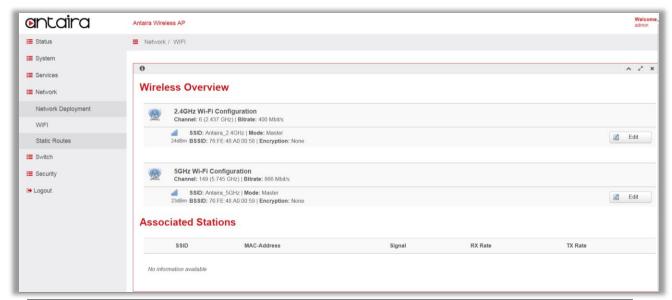

| Item       | Description                                                                       |
|------------|-----------------------------------------------------------------------------------|
| Wireless   | It will show 2.4GHz WIFI SSID and then 5GHz WIFI SSID. The <b>Edit</b> button can |
| Overview   | go into detail of the WIFI setting page.                                          |
| Associated | It will display the associated WIFI stations including 2.4GHz and 5GHz WIFI       |
| Stations   | stations.                                                                         |

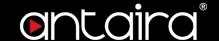

# 4.6 WIFI Configuration

Go to Network > WIFI > Edit Button to check or modify general WIFI function.

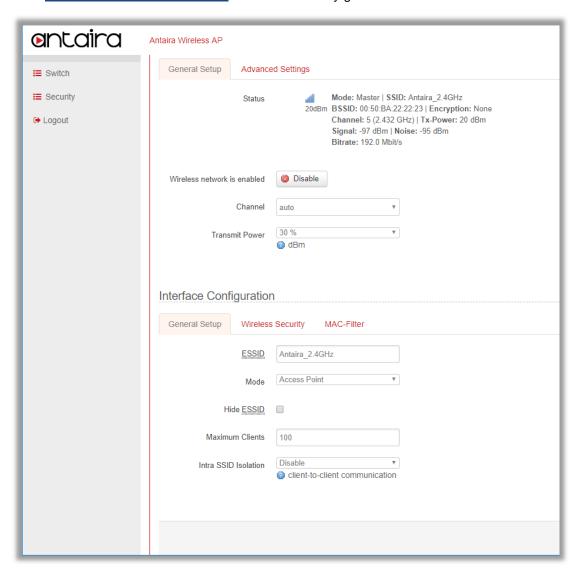

| Item             | Description                                                                      |
|------------------|----------------------------------------------------------------------------------|
| Wireless network | To enable/disable the WIFI SSID instance.                                        |
| is enabled       | TO enable/disable the WIFT SSID instance.                                        |
| Channel          | User can choose the desired channel or leave it as auto to automatically select. |
| Transmit Power   | The maximum power is 20dbm mapped to 100%. The transmission power can            |
|                  | be lowered.                                                                      |
| ESSID            | The SSID for this wireless interface.                                            |
| Mode             | User can configure this SSID to be AP, Client or WDS-AP, WDS-Client.             |

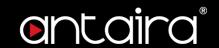

| Hide ESSID              | User can choose to hide SSID explored by clients.                                                                                                    |
|-------------------------|----------------------------------------------------------------------------------------------------|
| Maximum Clients         | Limit the number of clients that can connect to this SSID Instance. Default is 100.                                                                                                    |
| Intra SSID<br>Isolation | Security feature that prevents wireless clients from communicating with one another. This feature is useful for guest SSIDs by adding a level of security to limit attacks and threats between devices connected to the wireless network. |

Note: If the Mode is Master, it is working as an Access Point SSID instance. If Mode is Unknown, it is working as a Station.

Go to <u>Network > WIFI > Edit Button > Device Configuration > Advanced Settings Tab</u> to check or modify the advance settings of device level.

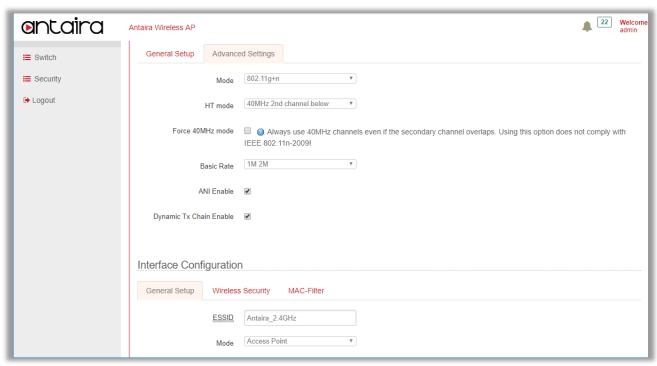

| Item                 | Description                                                                                                    |
|----------------------|----------------------------------------------------------------------------------------------------|
|                      | The operating mode for the WIFI interface. It supports auto, 802.11b,                                                                                                    |
| Mode                 | 802.11g, 802.11g+n for 2.4GHz band and auto, 802.11a, 802.11a+n and                                                                                                    |
|                      | 802.11ac for 5GHz band.                                                                                                    |
| HT Mode              | The channel bandwidth for the WIFI device. It supports 20MHz, 40MHz 2 <sup>nd</sup> channel below, 40MHz 2 <sup>nd</sup> channel above, and 40MHz channel for 2.4GHz band and 20MHz, 40MHz 2 <sup>nd</sup> channel below, 40MHz 2 <sup>nd</sup> channel above, 40MHz channel and 80MHz channel for 5GHz band |
| Inter SSID Isolation | WIFI station to station communication between different SSIDs.                                                                                                    |

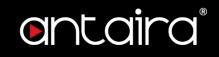

| Force 40MHz  | Force to use 40MHz channel bandwidth. To enable it will be not compatible |
|--------------|---------------------------------------------------------------------------|
| mode         | with IEEE 802.11n-2009, and 20MHz client cannot associate to device.      |
| ANI Enable   | To enable/disable hardware level automatically noise immunity.            |
| Dynamic Tx   | To enable/disable chip vendor version of efficient transmission.          |
| Chain Enable | To enable/disable chip vertuor version of enicient transmission.          |

Go to <u>Network > WIFI > Edit Button > Interface Configuration > Wireless Security Tab</u> to check or modify security settings of interface level.

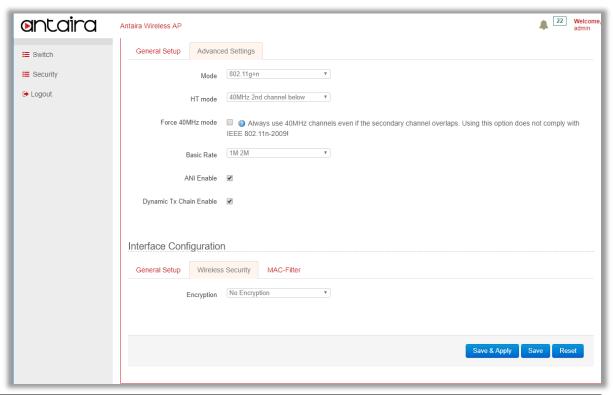

| Item             | Description                                                                 |
|------------------|-----------------------------------------------------------------------------|
|                  | The WIFI security settings. It supports No Encryption, WEP Open System, WEP |
| Encryption       | Shared Key, WEP Mixed, WPA-PSK, WPA2-PSK, WPA-PSK/WPA2-PSK                  |
|                  | Mixed Mode, WPA-EAP, and WPA2-EAP.                                          |
| Used Key Slot /  | The security sub items when WEP is chosen. The Used Key Slot indicates      |
| Key#1 / Key#2 /  |                                                                             |
| Key#3 / Key#4    | which key is used for encryption. Four keys can be introduced in system.    |
|                  | The Cipher method and Key value for WPA-PSK, WPA2-PSK, and WPA-             |
| Cipher / Key     | PSK/WPA2-PSK Mixed Mode. The Cipher method supports auto, Force             |
|                  | CCMP(AES), Force TKIP, Force TKIP, and CCMP(AES).                           |
| Cipher / Radius- | The RADIUS configuration for WPA-EAP and WPA2-EAP. The authentication       |

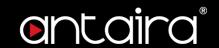

| Authentication-      | and accounting will be performed on RADIUS server, and the Antaira Wireless |
|----------------------|-----------------------------------------------------------------------------|
| Server(/Port/Secret) | AP works as authenticator.                                                  |
| / Radius-Account-    |                                                                             |
| Enable / NAS ID      |                                                                             |
| ANI Enable           | To enable/disable hardware level automatically noise immunity.              |
| Dynamic Tx Chain     | To enable/disable chip vendor version of efficient transmission.            |
| Enable               | TO ETIADIE/GISADIE GTIP VETIGOT VETSIOTI OF ETIIGETIL ITALISTIIISSIOTI.     |

Go to <u>Network > WIFI > Edit Button > Interface Configuration > MAC Filter Tab</u> to check or modify the WIFI station MAC filter settings of interface level.

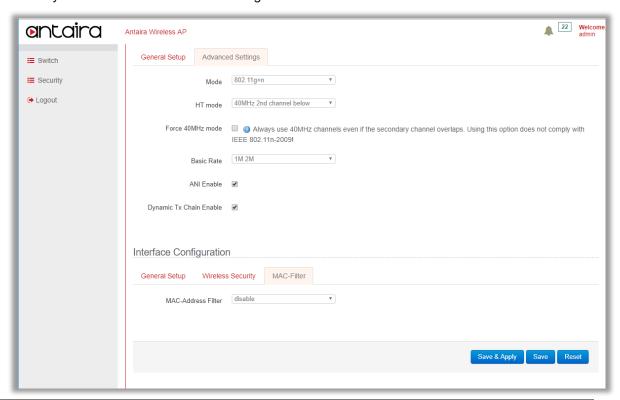

| Item               | Description                                                                 |
|--------------------|-----------------------------------------------------------------------------|
| MAC-Address Filter | This is the chip level MAC filter used to drop station traffic. It supports |
|                    | Allow listed only (white list) and Allow all except listed (black list).    |
| MAC-List           | To input the MAC address of station to deny.                                |

## 4.7 Static Routes

Go to <u>Network > Static Routes</u> to manage static route of Antaira Wireless AP. User can add host route or network route according to deployment environment.

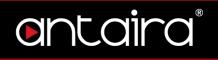

# 5. Switch

### **5.1 Port Status**

Go to Switch > Port Status to check the LAN and WAN link statuses.

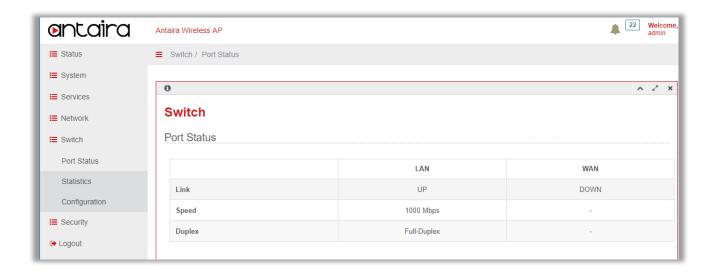

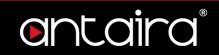

## 5.2 Statistics

Go to **Switch > Statistics** to check the LAN and WAN switch port counter statuses.

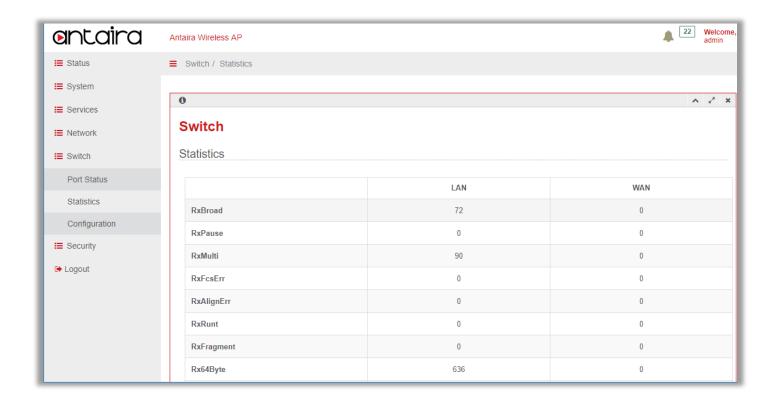

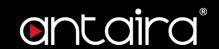

# 5.3 Configuration

Go to <u>Switch > Configuration</u> to manage the LAN and WAN switch port configurations. User can enable/disable **Auto-Negotiation**, **Speed**, **Duplex Mode** and **Flow Control** according the deployment environment.

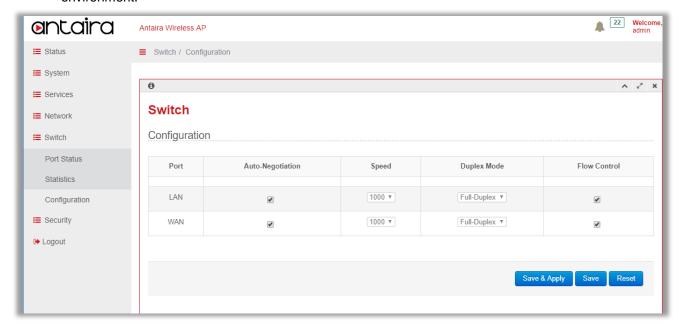

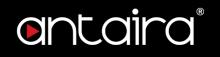

# 6. Security

# **6.1 Remote Management**

Go to **Security > Remote Management** to open port on WAN zone interface.

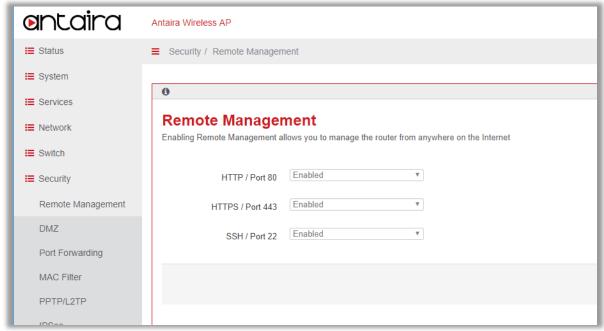

| Item                                                 | Description                                                            |
|------------------------------------------------------|------------------------------------------------------------------------|
| HTTP / Port 80,<br>HTTPS / Port 443<br>SSH / Port 22 | To enable/disable port access from the WAN zone interface. The WAN     |
|                                                      | zone interfaces include Ethernet WAN and 3G module. After enabling the |
|                                                      | port on the WAN zone interface, an external host can access related    |
|                                                      | services running on the Antaira Wireless AP.                           |

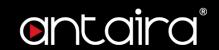

## **6.2 DMZ**

Go to **Security > DMZ** to enable/disable DMZ function.

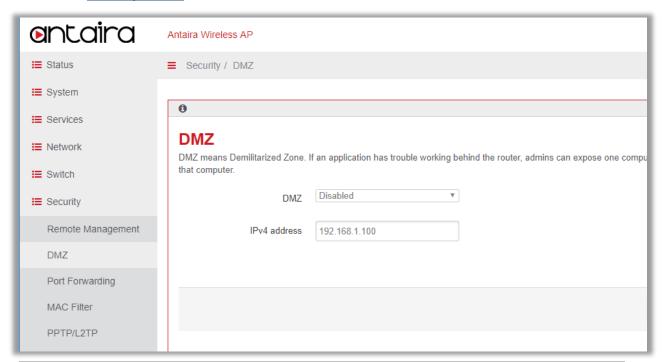

| Item         | Description                                                                 |
|--------------|-----------------------------------------------------------------------------|
| DMZ          | To enable/disable DMZ function.                                             |
| IPv4 Address | When DMZ is enabled, all traffic that comes to the port of WAN zone will be |
|              | forwarded to this private host.                                             |

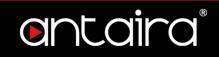

## 6.3 Port Forwarding

Go to <u>Security > Port Forwarding</u> to add/delete port forwarding rule.

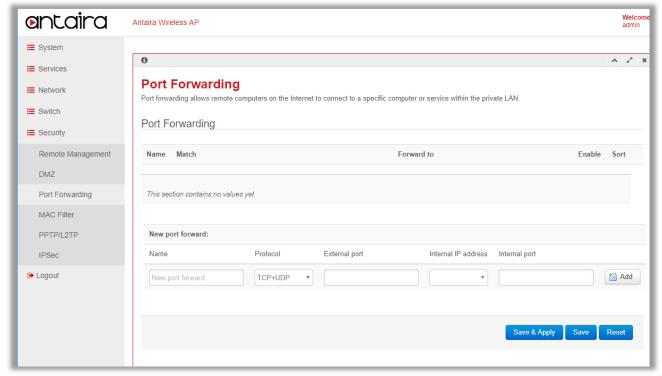

| Item            | Description                                                                       |
|-----------------|-----------------------------------------------------------------------------------|
| Port Forwarding | One port forwarding rule includes Rule Name, Protocol, External Port, Internal    |
|                 | IP Address, and Internal Port fields. Port Forwarding allow specific ports of the |
|                 | hosts residing in the internal network to be forwarded to the external network.   |
|                 | This is useful for a number of applications such as FTP servers, Web servers,     |
|                 | e-mail servers, etc. Port Forwarding is also beneficial where different host      |
|                 | systems need to be seen using a single common IP address/port.                    |

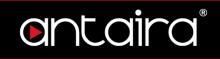

## 6.4 MAC Filter

Go to Security > MAC filter to add/delete MAC filter rule.

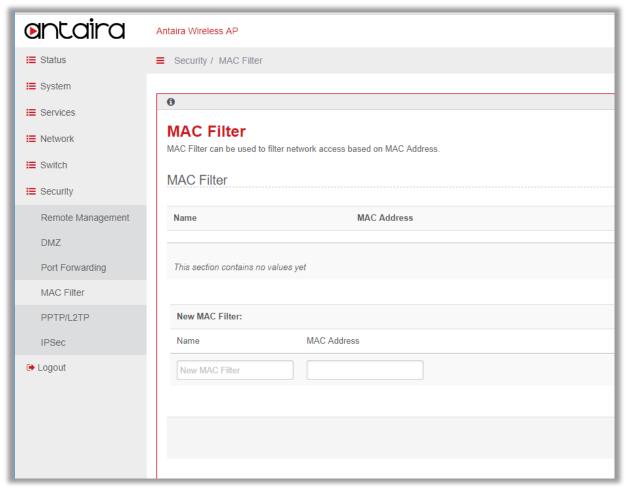

| Item       | Description                                                              |  |
|------------|--------------------------------------------------------------------------|--|
| MAC Filter | One MAC Filter rule includes Rule Name and MAC Address. This function is |  |
|            | to drop packets with the configured source MAC Address.                  |  |

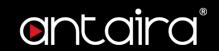

## 6.5 PPTP/L2TP

Go to **Security > PPTP/L2TP** to enable/disable PPTP/L2TP function.

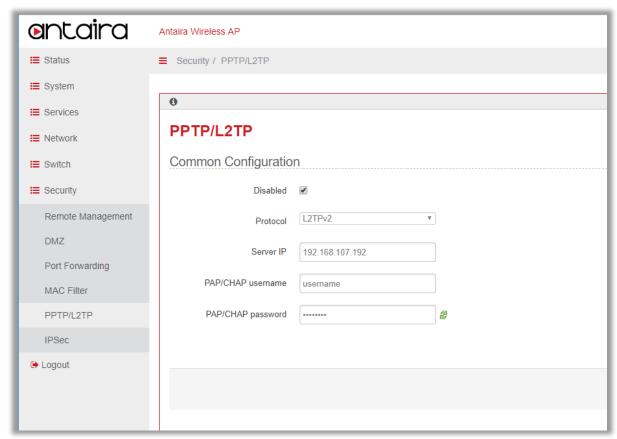

| Item       | Description                                                           |
|------------|-----------------------------------------------------------------------|
| Disabled   | By default, PPTP/L2TP are disabled. To enable PPTP/L2TP, uncheck this |
|            | item.                                                                 |
| Protocol   | Choose between PPTP or L2TP.                                          |
| Server IP  | The PPTP/L2TP server to connect to.                                   |
| PAP/CHAP   |                                                                       |
| username & | The account login information to the PPTP/L2TP server.                |
| password   |                                                                       |

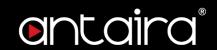

## 6.6 IPSec

Go to **Security > IPSec** to configure IPSec tunnel settings.

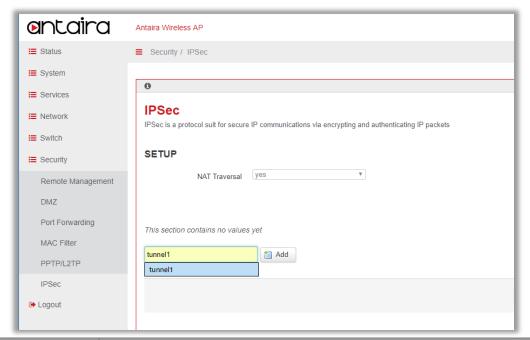

| Item          | Description                                                                              |
|---------------|------------------------------------------------------------------------------------------|
| NAT Traversal | To enable/disable IPSec NAT Traversal function.                                          |
| Add Button    | Create a tunnel name and press add button to add an IPSec tunnel configuration template. |

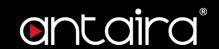

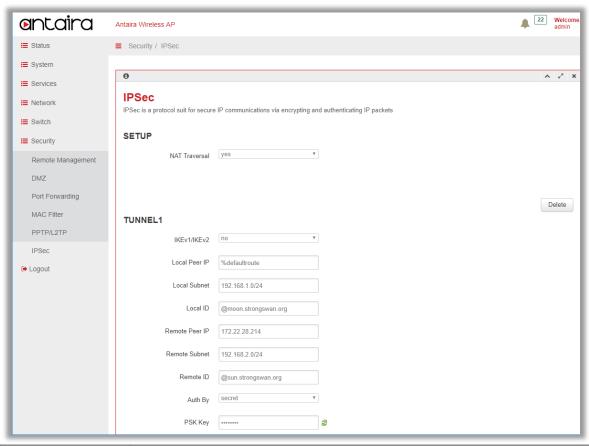

| Item           | Description                                                                      |  |
|----------------|----------------------------------------------------------------------------------|--|
|                | (1) permit: no IKEv2 should be transmitted, but will be accepted if peer         |  |
|                | sites initiate with IKEv2.                                                       |  |
|                | (2) no: only uses IKEv1, and no IKEv2 negotiation will be transmitted or         |  |
| KEv1/IKEv2     | accepted.                                                                        |  |
|                | (3) yes: allows IKEv1 and IKEv2, and uses IKEv2 to start the negotiation         |  |
|                | by default.                                                                      |  |
|                | (4) insist: only IKEv2 is allowed, and IKEv1 will be rejected.                   |  |
| Local Peer IP  | The outgoing IP address of the Antaira wireless AP. It will automatically detect |  |
| Loodi i cei ii | if default route is configured.                                                  |  |
| Local Subnet   | The private subnet behind the Antaira wireless AP. Format is IP/mask length.     |  |
| Local ID       | The identity of the Antaira wireless AP for IKE negotiation.                     |  |
| Remote Peer IP | The peer side IP address for IPSec tunnel.                                       |  |
| Remote Subnet  | The private subnet behind the peer side for IPSec tunnel.                        |  |
| Remote ID      | The identity of peer side for IKE negotiation.                                   |  |
|                | (1) secret: pre-shared key combined with 4.6.11                                  |  |
| Auth By        | (2) rsasig: RSA signature combined with 4.6.12~4.6.15                            |  |
| DOW War        |                                                                                  |  |
| PSK Key        | Pre-shared key for IPSec tunnel.                                                 |  |

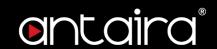

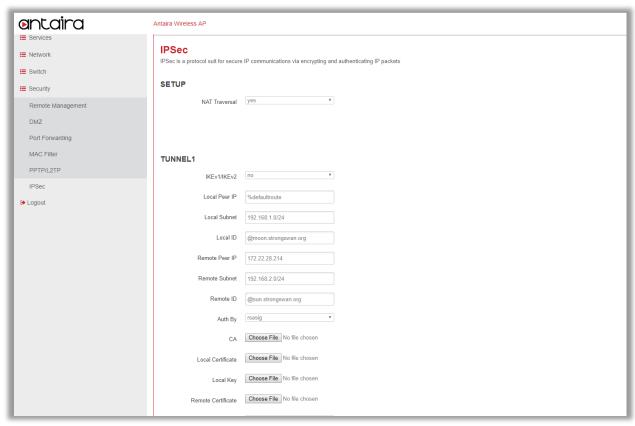

| Item                  | Description                                                      |
|-----------------------|------------------------------------------------------------------|
| CA                    | Root CA Certificate.                                             |
| Local Certificate     | The certificate of the Antaira wireless AP for IKE negotiation.  |
| Local Key             | The private key of the Antarira wireless AP for IKE negotiation. |
| Remote<br>Certificate | The certificate of the peer side for IKE negotiation.            |

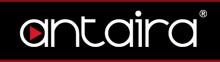

| <b>a</b> ntaira | Antaira Wireless AP     |                        |
|-----------------|-------------------------|------------------------|
|                 | IKE Algorithms          | aes128-sha1-modp2048 ▼ |
|                 | IKE Lifetime            | 1 hour v               |
|                 | ESP Algorithms          | aes128-sha1-modp2048 ▼ |
|                 | Perfect Forward Secrecy | yes ▼                  |
|                 | SA Lifetime             | 8 hours                |
|                 | DPD Delay               | 30                     |
|                 | DPD Timeout             | 120                    |
|                 | DPD Action              | restart                |
|                 | XAuth                   | no v                   |
|                 | Operation               | start •                |
|                 |                         | * Add                  |
|                 |                         |                        |
|                 |                         |                        |

| Item            | Description                                                                     |  |
|-----------------|---------------------------------------------------------------------------------|--|
|                 | The security parameters for IKE phrase 1 negotiation. It supports the following |  |
|                 | combination: 3des-md5-modp1024, 3des-md5-modp2048, 3des-sha1-                   |  |
| IKE Algorithms  | modp1024, 3des-sha1-modp2048, aes128-md5-modp1024, aes128-md5-                  |  |
|                 | modp2048, aes128-sha1-modp1024, aes128-sha1-modp2048, aes256-sha1-              |  |
|                 | dh22, aes256-sha1-dh23, aes256-sha1-dh24.                                       |  |
| IKE Lifetime    | The lifetime of IKE phrase 1 negotiation. Before timeout, the IKE phrase 1 will |  |
| IKE Lifetime    | be re-negotiated.                                                               |  |
|                 | The security parameters for IKE phrase 2 negotiation. It supports the following |  |
|                 | combination: 3des-md5-modp1024, 3des-md5-modp2048, 3des-sha1-                   |  |
| ESP Algorithm   | modp1024, 3des-sha1-modp2048, aes128-md5-modp1024, aes128-md5-                  |  |
|                 | modp2048, aes128-sha1-modp1024, aes128-sha1-modp2048, aes256-sha1-              |  |
|                 | dh22, aes256-sha1-dh23, aes256-sha1-dh24.                                       |  |
| Perfect Forward | Portoct Forward Socret cognity feature for IKE pagetiation                      |  |
| Secret          | Perfect Forward Secret security feature for IKE negotiation.                    |  |

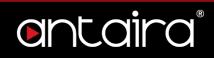

| The lifetime of IKE phrase 2 negotiation. Before timeout, the IKE phrase 2 will be re-negotiated. |  |
|---------------------------------------------------------------------------------------------------|--|
| The delay in seconds between Dead Peer Detection keepalives                                       |  |
| (R_U_THERE, R_U_THERE_ACK).                                                                       |  |
| The length of time in seconds that there are no DPD keepalives and no traffic.                    |  |
| After this time period, DPD action will be performed.                                             |  |
| (1) hold: keeps the security parameters in the Antaira Wireless AP.                               |  |
| (2) clear: clears the security parameters in the Antaira Wireless AP.                             |  |
| (3) restart: re-negotiates the security parameters.                                               |  |
| (1) no: disables XAuth authentication option.                                                     |  |
| (2) yes: enables XAuth authentication option.                                                     |  |
| The username for XAuth.                                                                           |  |
| The password for XAuth.                                                                           |  |
| (1) start: the IKE will be initiated for this tunnel when the Antaira Wireless AP                 |  |
| is booted up.                                                                                     |  |
| (2) ignore: the IKE will not be initiated for this tunnel when the Antaira                        |  |
| Wireless AP is booted up.                                                                         |  |
|                                                                                                   |  |